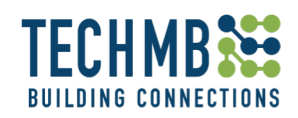

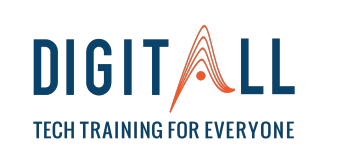

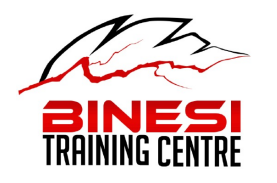

# WORKING WITH PICTURES

Day 2

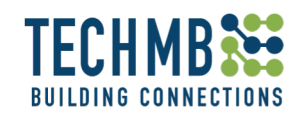

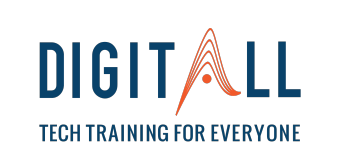

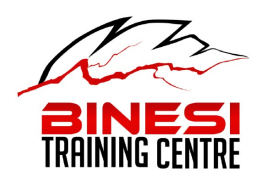

REVIEW

#### **REVISION:**

- 1.What are the different types of storage?
- 2.What is JPEG, GIF and PNG?
- 3. In your opinion, what is the best way to store pictures? Why?
- 4. Is it possible to change the names of pictures? How?
- 5.What things do you need to upload pictures to Google Photos?

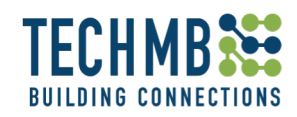

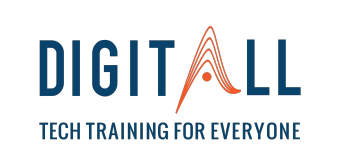

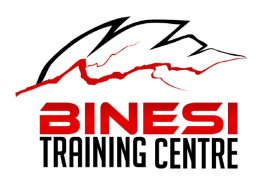

**OVERVIEW** 

#### **Day 2 session**

- Revision
- Uploading pictures to the computer
- Modifying pictures
- Practice, practice, practice!

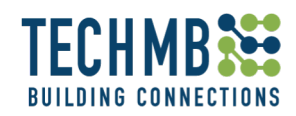

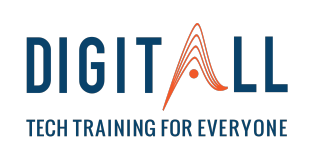

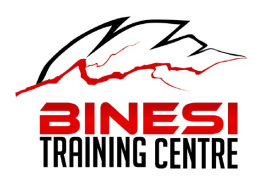

**OUTCOMES** 

#### **Learning outcomes**

By the end of this workshop, you will be able to:

- Use the Windows Photos App for:
	- $\checkmark$  Cropping, rotating and deleting pictures
	- $\checkmark$  Using Filters and the Enhance option
	- $\checkmark$  Adjusting the light, color and clarity in a picture
	- $\checkmark$  Adjusting the vignette in a picture
	- $\vee$  Fixing red eyes in pictures.

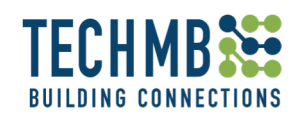

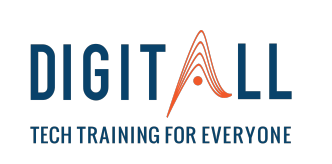

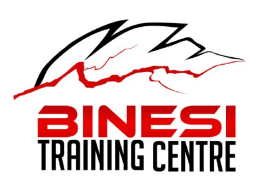

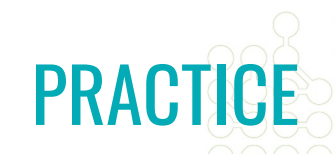

#### **LET'S ORGANIZE YOUR PICTURES!**

- 1. Connect your phone to the computer with a USB cable
- 2. Create a folder on the desktop and name it "yourname" pictures"
- 3. Download your pictures to the folder you have just created by using the drag and drop method.
- 4. Go though the pictures and delete duplicates, blurry pictures and pictures you don't want to have. DO THIS ON THE FOLDER YOU CREATED ON COMPUTER, not on your phone.

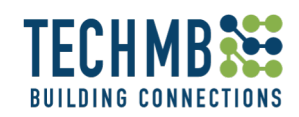

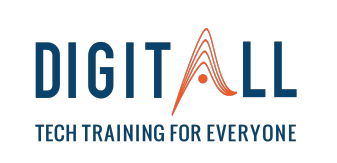

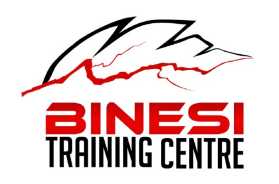

#### **Modifying Pictures: Windows Photo App**

Windows Photo app has become a complex app that offers a lot of editing and organizing tools for photos and videos. So, what can you do with it?

- Open and view multiple photos
- Zoom, delete and rotate pictures

Crop a photo

- Add it to your favorites
- Use image filters
- Add different effects

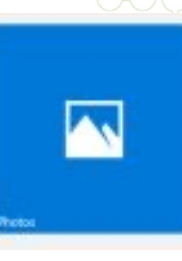

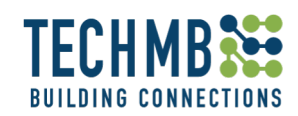

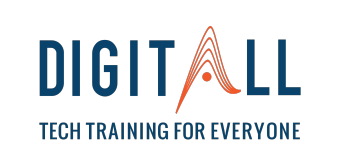

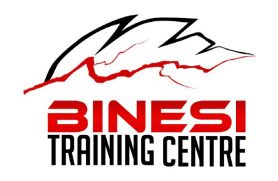

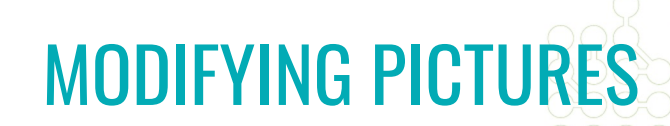

 $\boldsymbol{\nearrow}$ 

#### **Modifying Pictures: Windows Photo App**

#### When you open Windows Photo app this is what it looks like

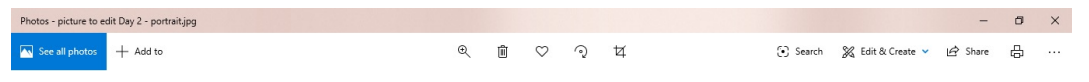

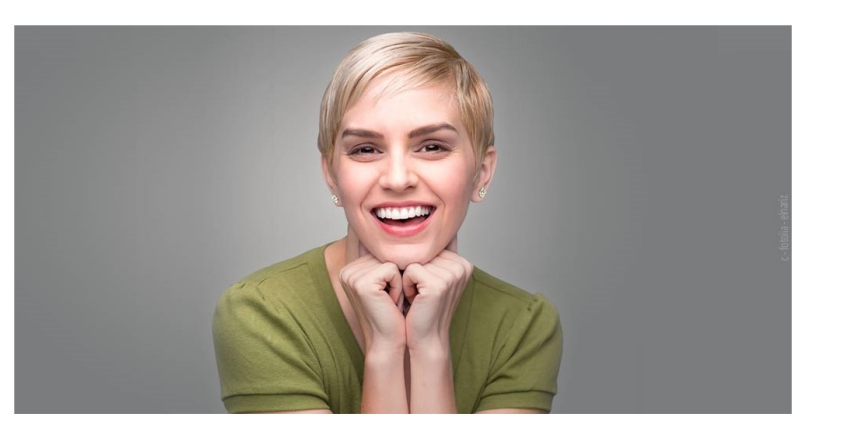

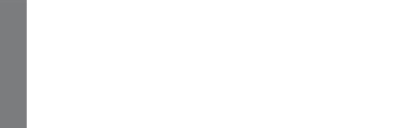

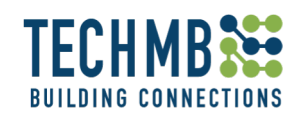

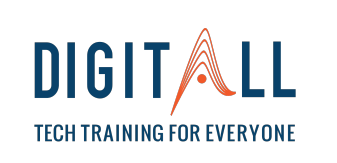

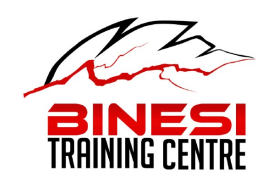

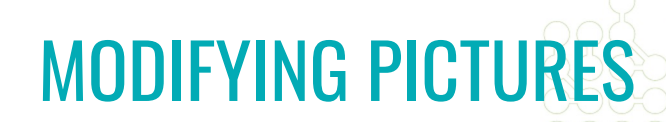

#### **Windows Photo App: Cropping Pictures**

Windows Photo app allows you to crop pictures to the size you want.

To Crop pictures you need to have the Windows Photos app open.

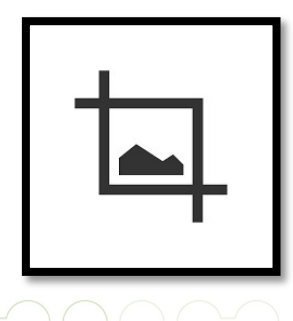

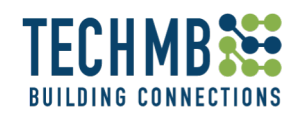

the photo.

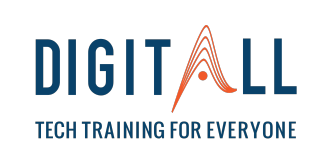

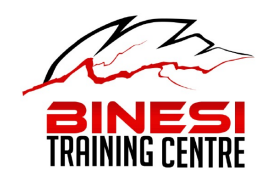

### MODIFYING PICTURES

#### **Windows Photo App: Cropping Pictures**

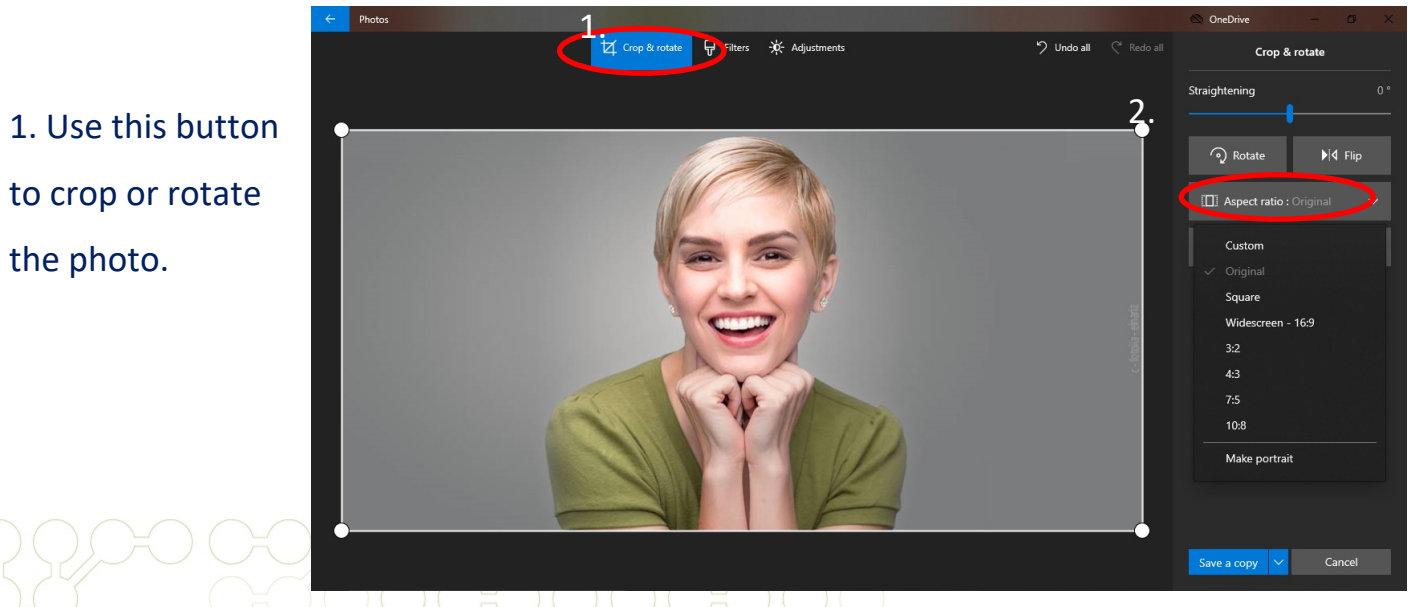

2. Picture aspect ratio defines the shape of the displayed image.

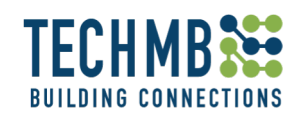

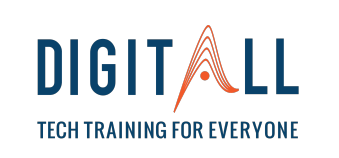

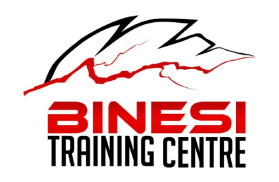

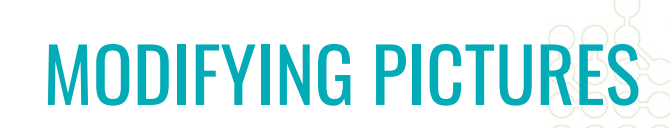

#### **Windows Photo App: Rotate a picture**

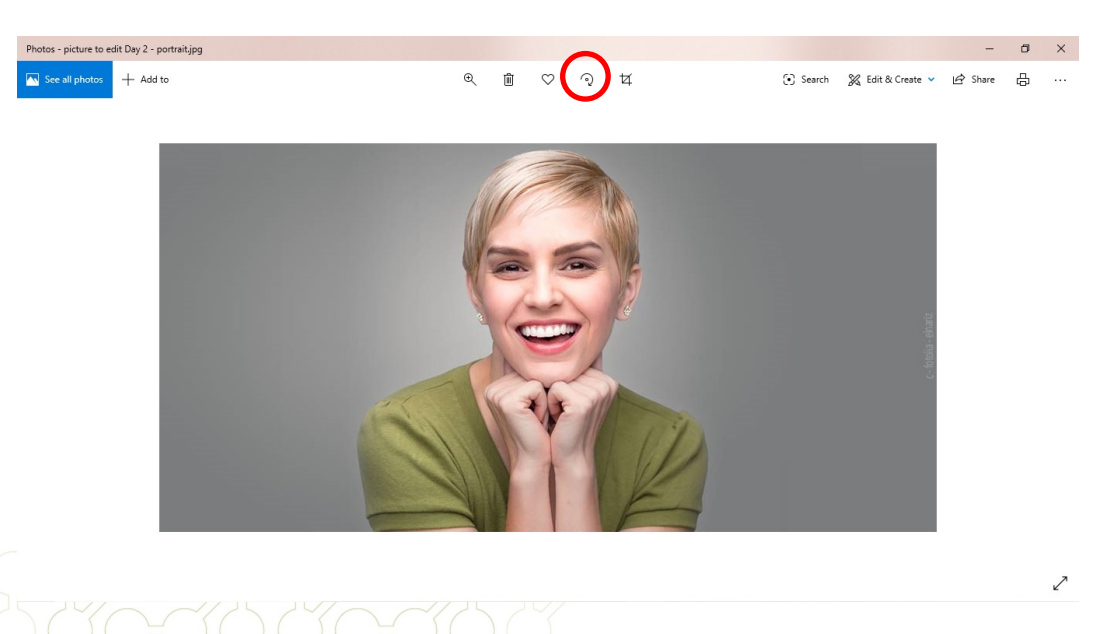

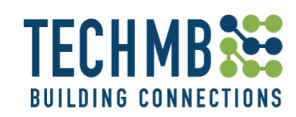

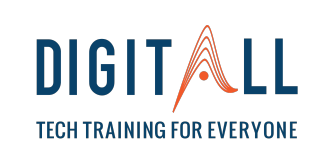

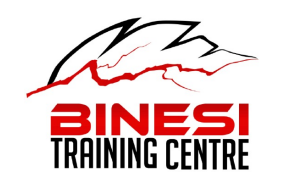

#### **Windows Photo App: Filters**

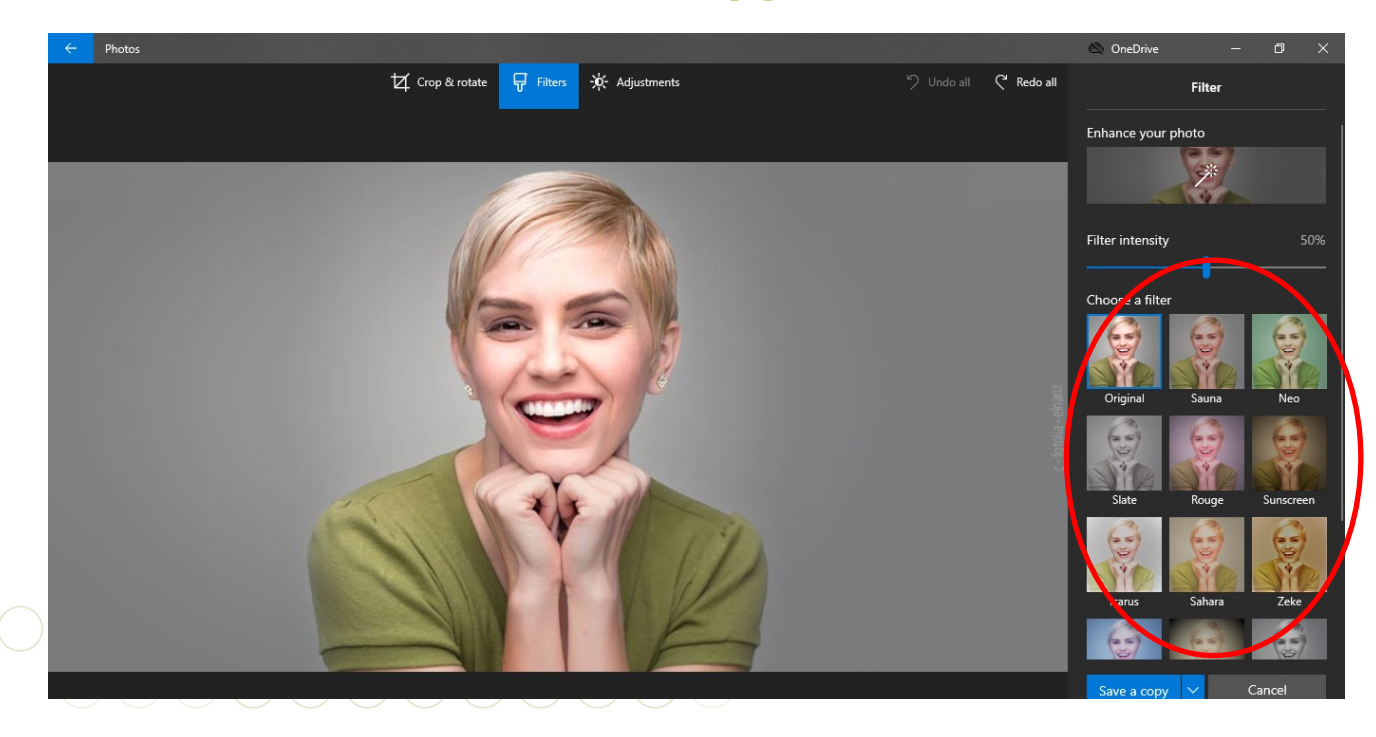

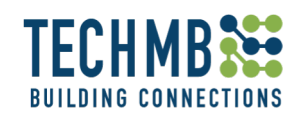

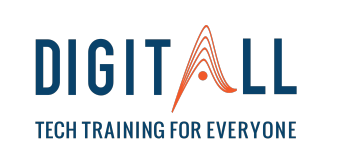

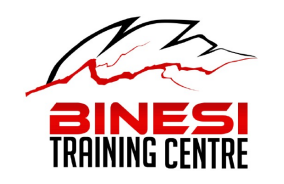

#### **Windows Photo App: The Enhance Tab**

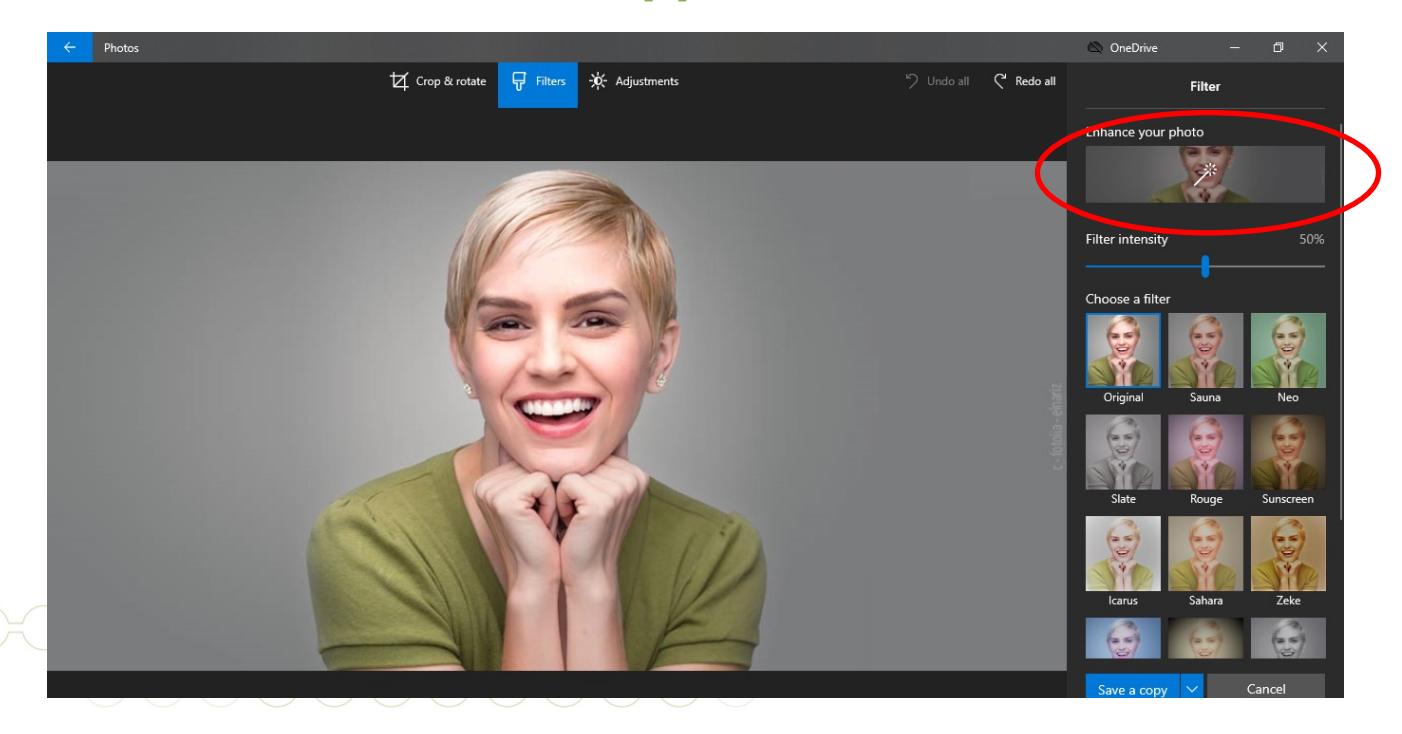

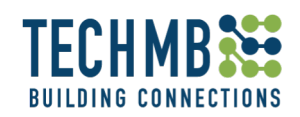

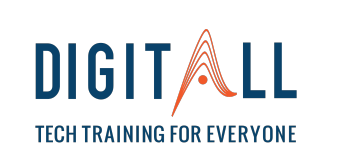

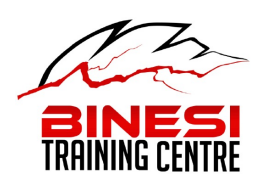

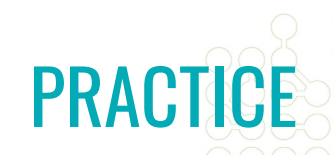

#### **LET'S PRACTICE! Choose a new picture from the folder you created with your own pictures and:**

- **1. Crop it**
- **2. Rotate it**
- **3. Using the filter options, chose the one you like the most**
- **4. Show it to you teacher before moving to the next step.**

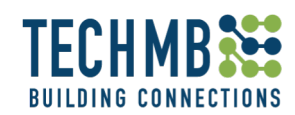

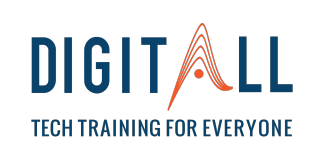

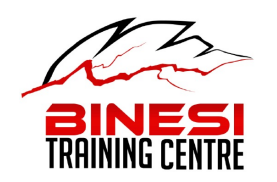

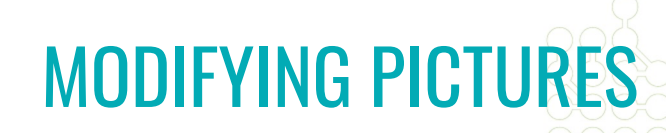

#### **Windows Photo App: Saving the modified picture**

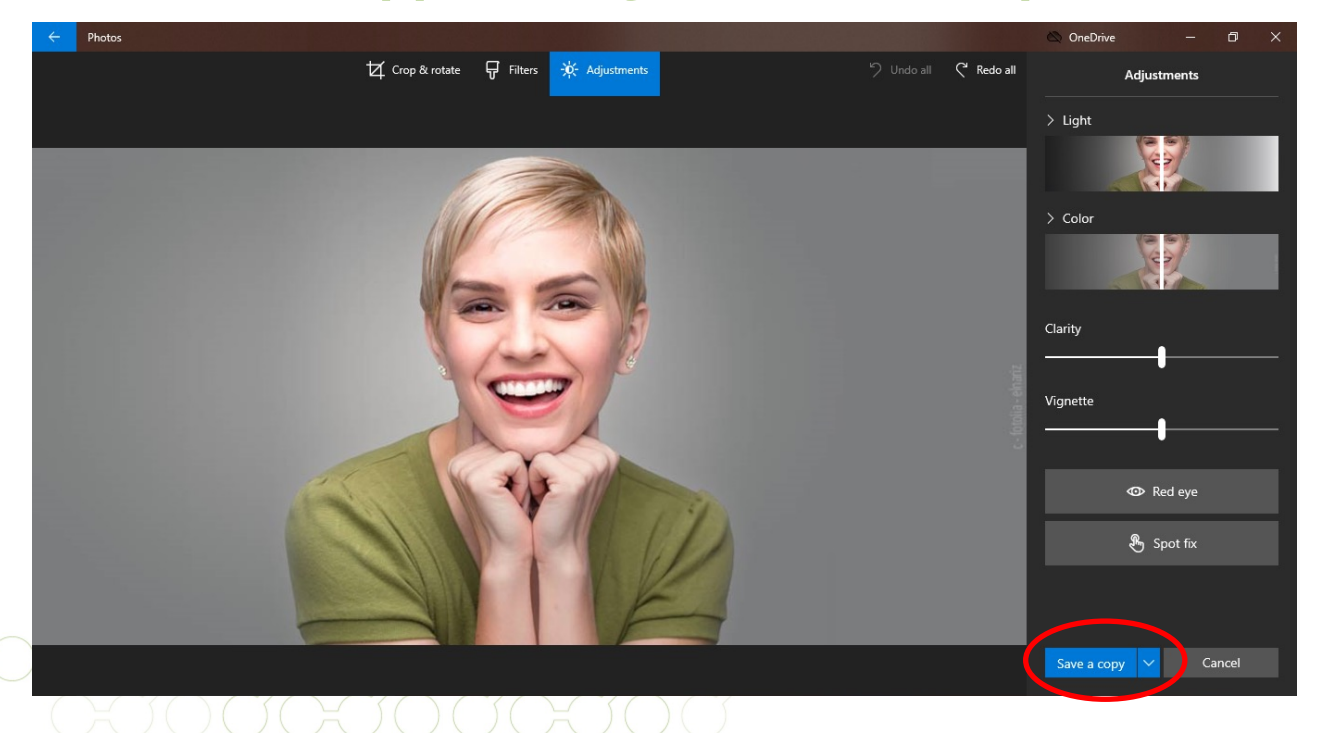

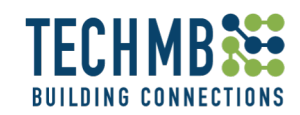

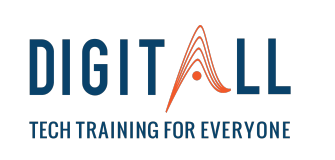

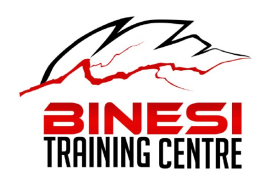

#### **Windows Photo App: Adjustments – Light and**

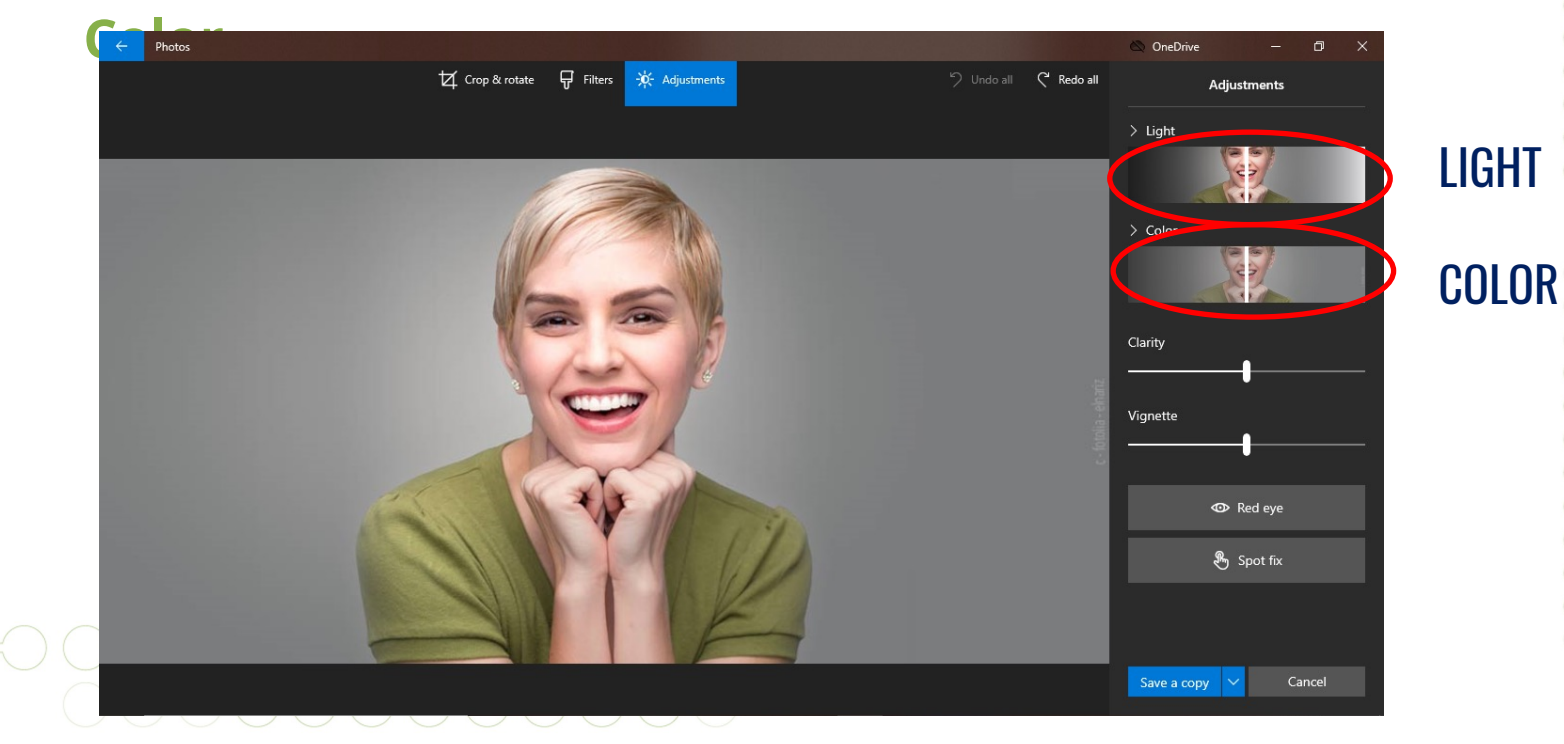

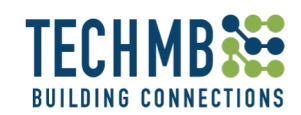

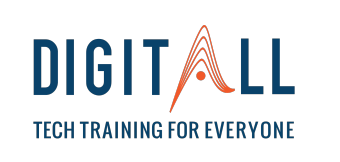

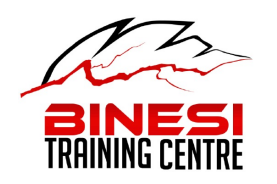

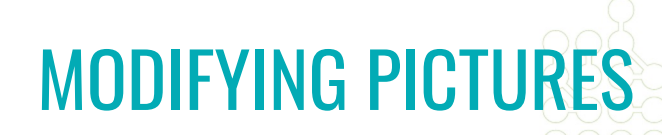

#### **Windows Photo App: Adjustments – Clarity &**

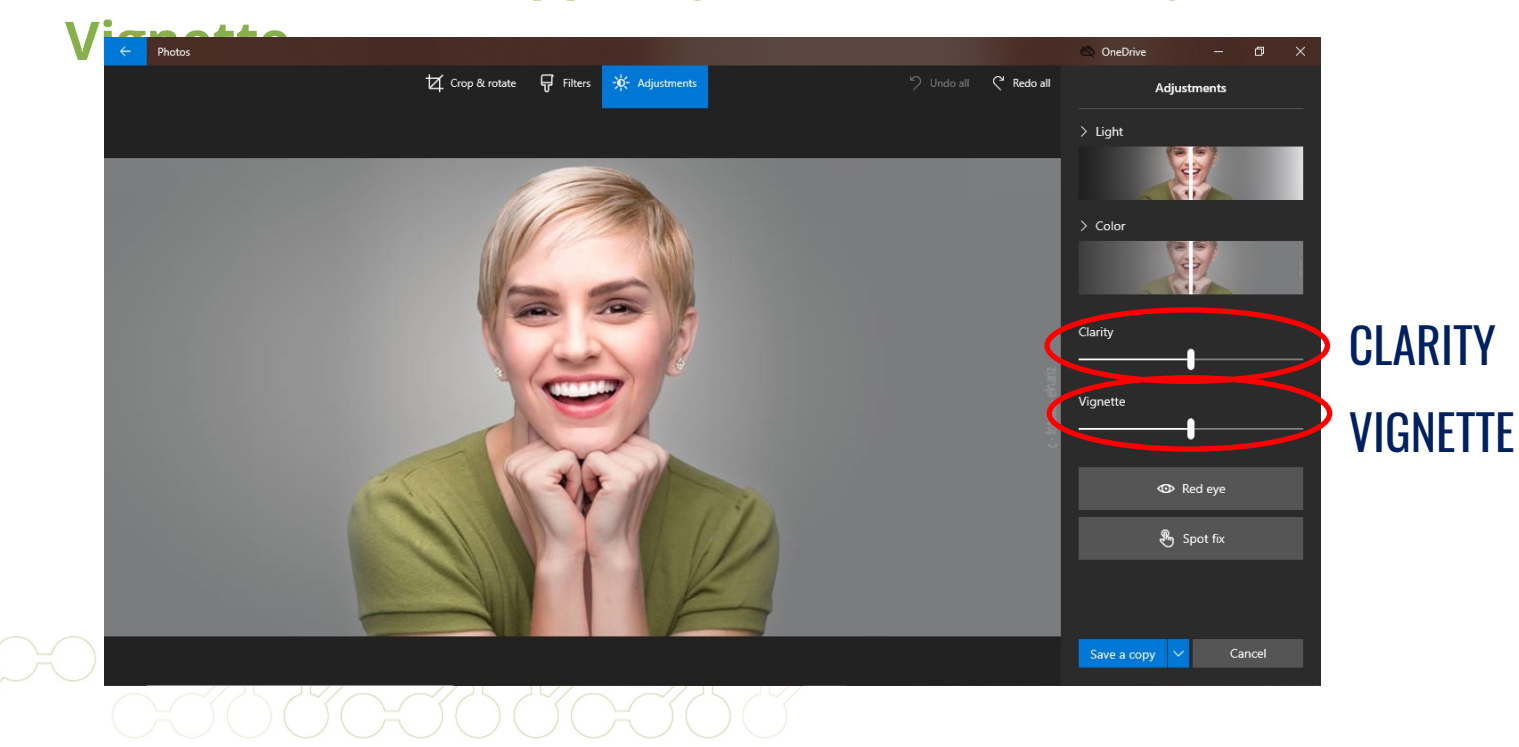

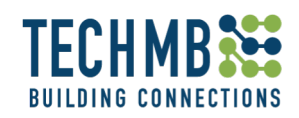

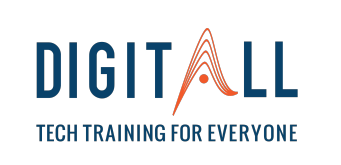

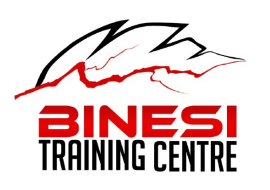

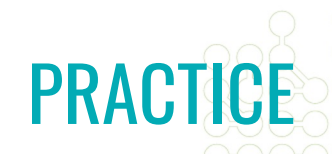

**LET'S PRACTICE! Now, it is your turn!**

Choose a picture from your folder and:

- 1. Change the lighting
- 2. Change the color
- 3. Change the clarity

4. Use the vignette option to make the background blurry

5. Save the picture as a copy

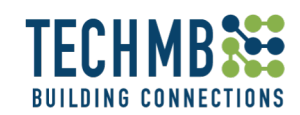

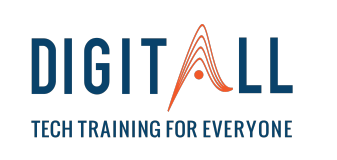

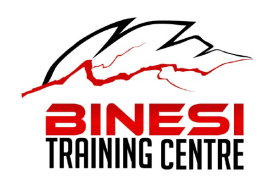

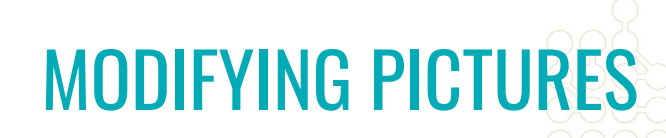

#### **Windows Photo App: Adjustments – Clarity &**

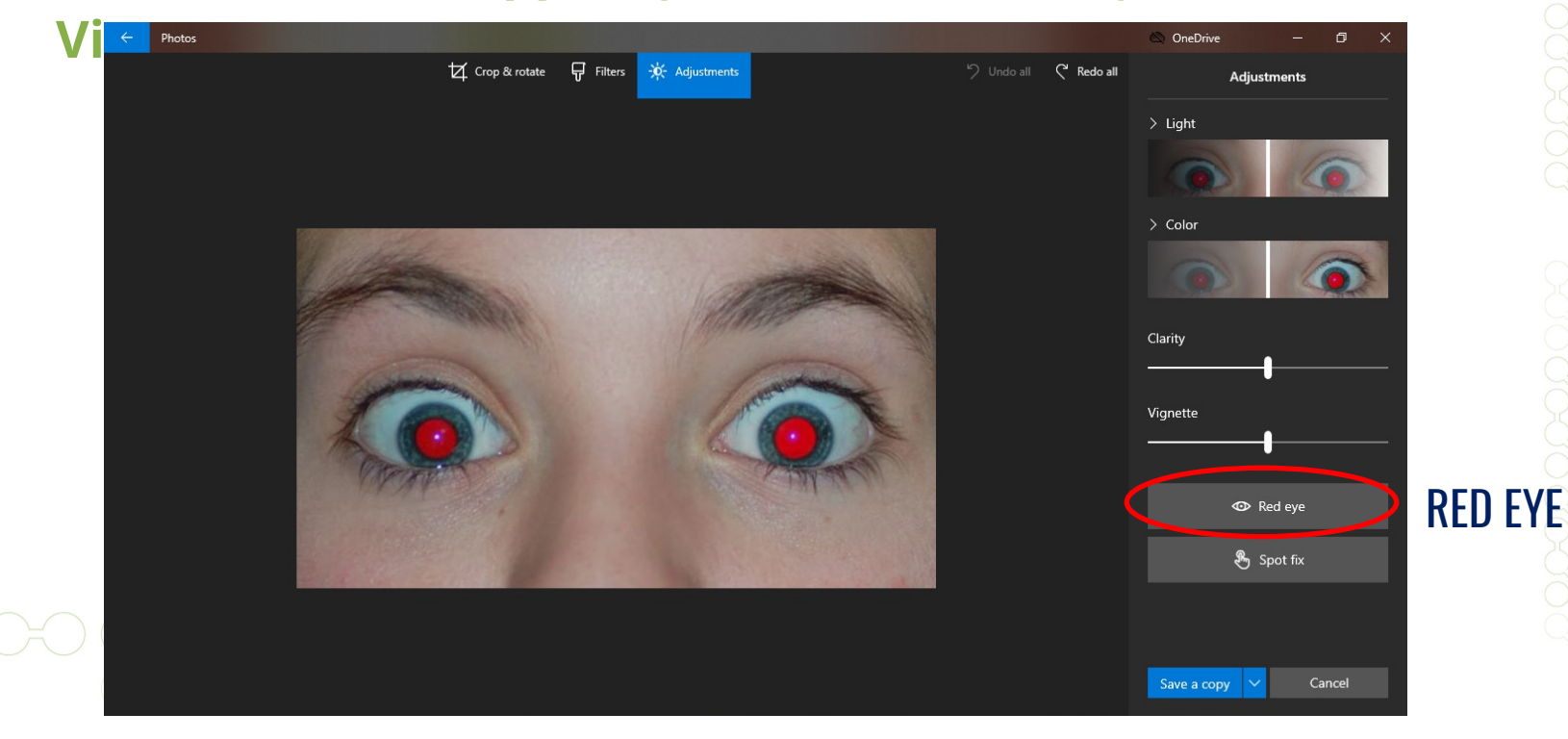

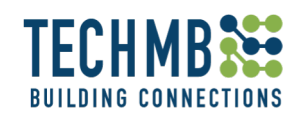

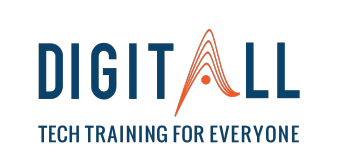

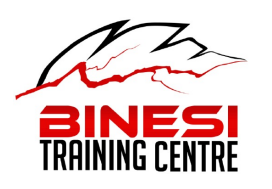

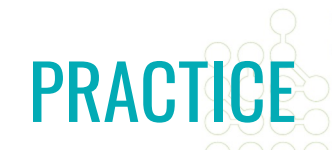

#### **LET'S PRACTICE! Now, it is your turn!**

#### Choose a picture from your folder with red eyes and remove the red eyes, then save the picture as a copy.

If you do not have a picture with red eyes, don't worry! Ask your teacher to help you find one!

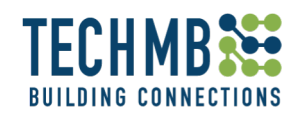

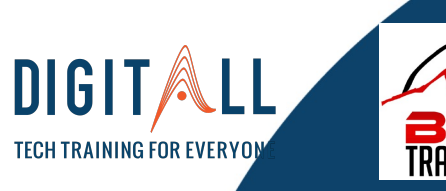

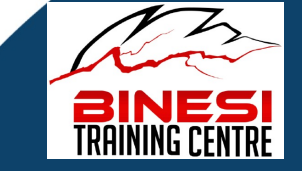

## WORKING WITH PICTURES

### THANK YOU! SEE YOU NEXT CLASS!